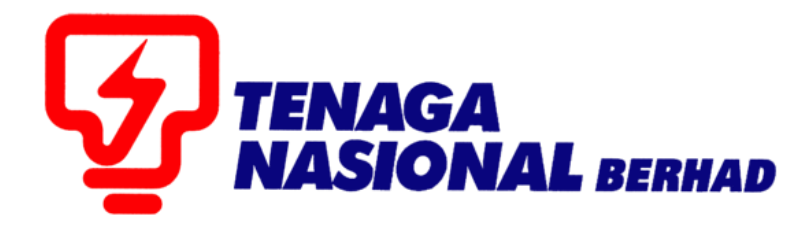

# USER MANUALS (SUPPLIER) PAYMENT STATUS PROCESS

# SUPPLIER RELATIONSHIP MANAGEMENT SUPPLY CHAIN MANAGEMENT SYSTEM (SCMS)

PREPARED BY:

SUPPLY CHAIN MANAGEMENT SYSTEM (SCMS) ICT TNB GLOBAL BUSINESS SOLUTION

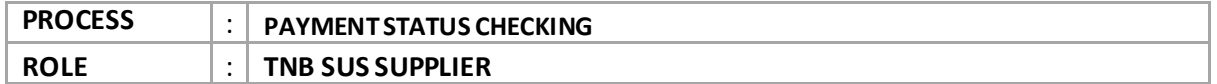

## 1.1. Log into **S***US Portal* using *ID* and *Password*

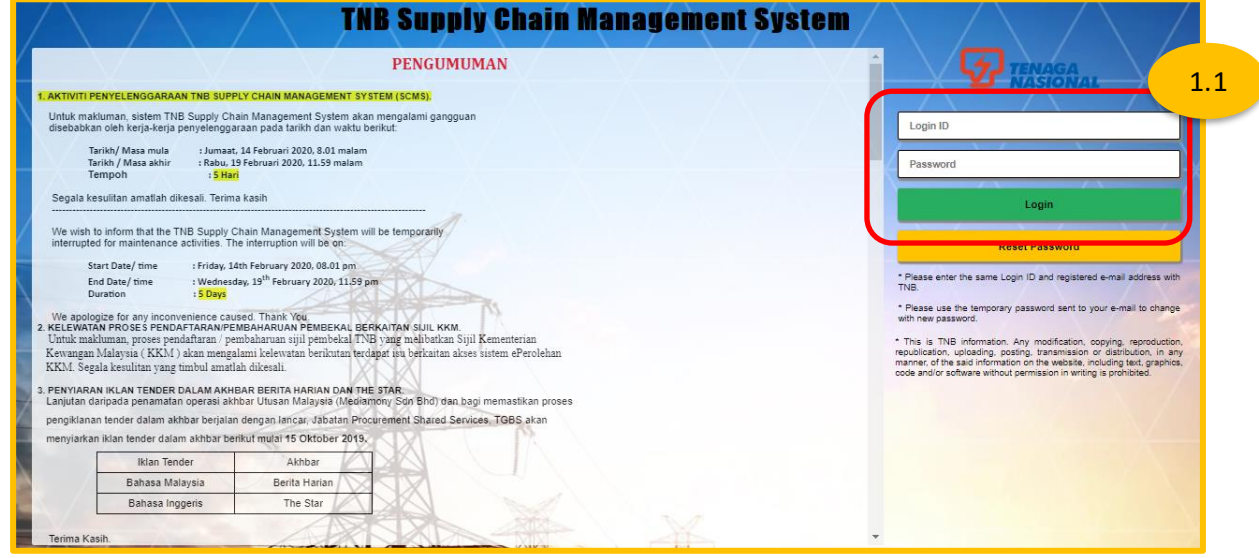

2.1.Click on tab - **Purchase Orders.**

To display list of the *e-PO*

### 2.2. Click on - Purchase Order Number

For the *e-PO* number which service has been performed.

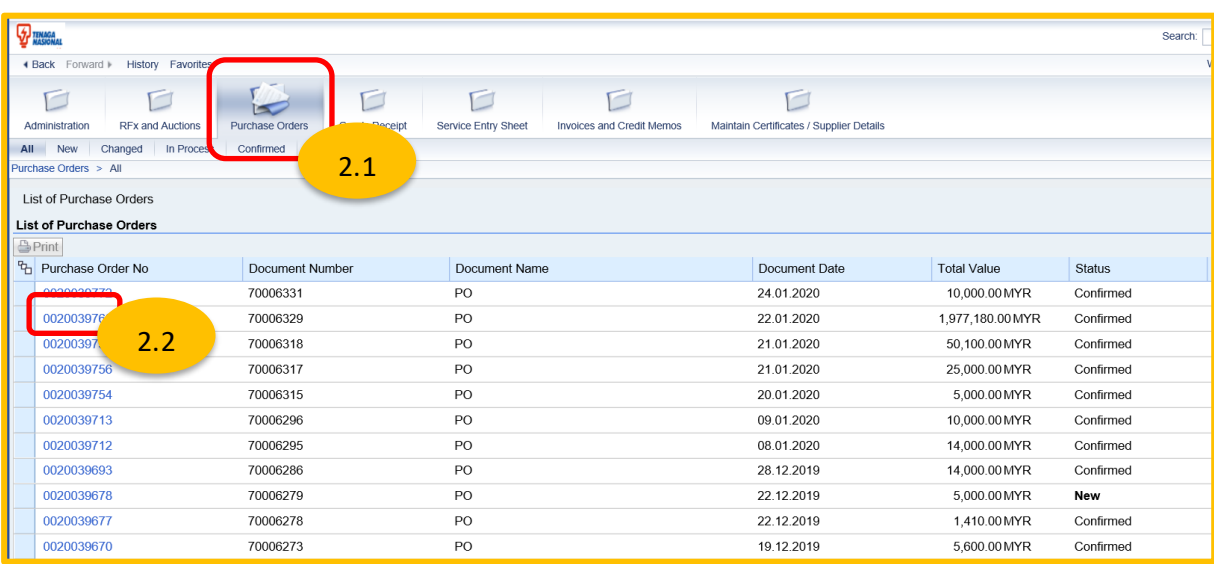

3.1.*Display Purchase Order* screen displayed.

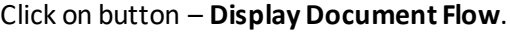

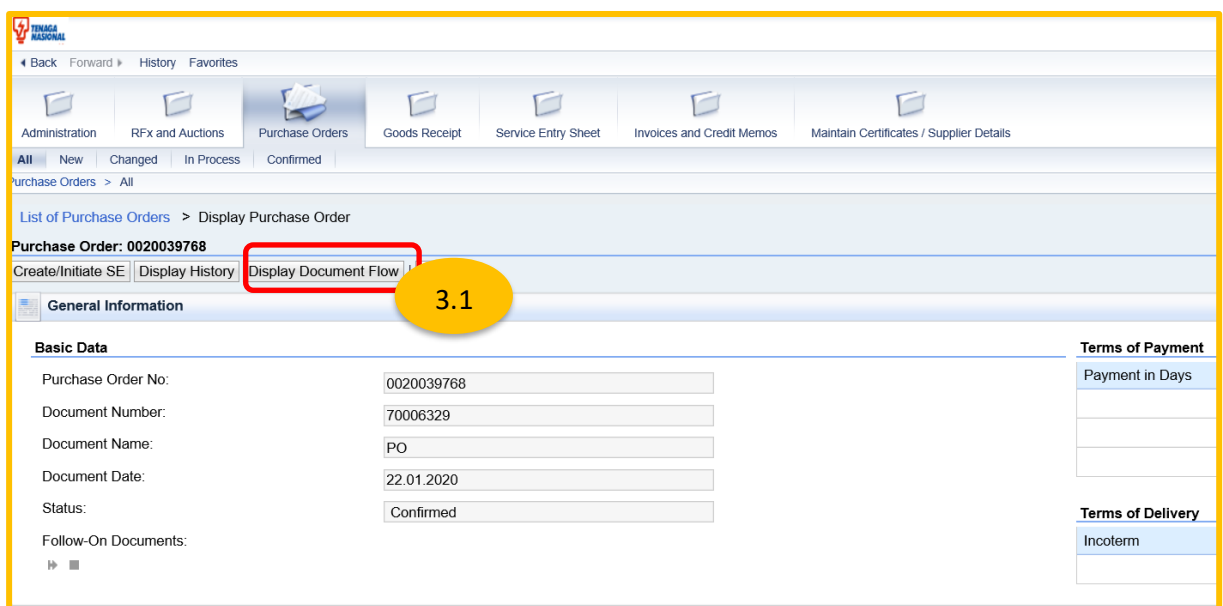

- 4.1 *Document Flow* screen displayed.
- 4.2 Click on *Document Type* Invoice

*Display Invoice* screen displayed

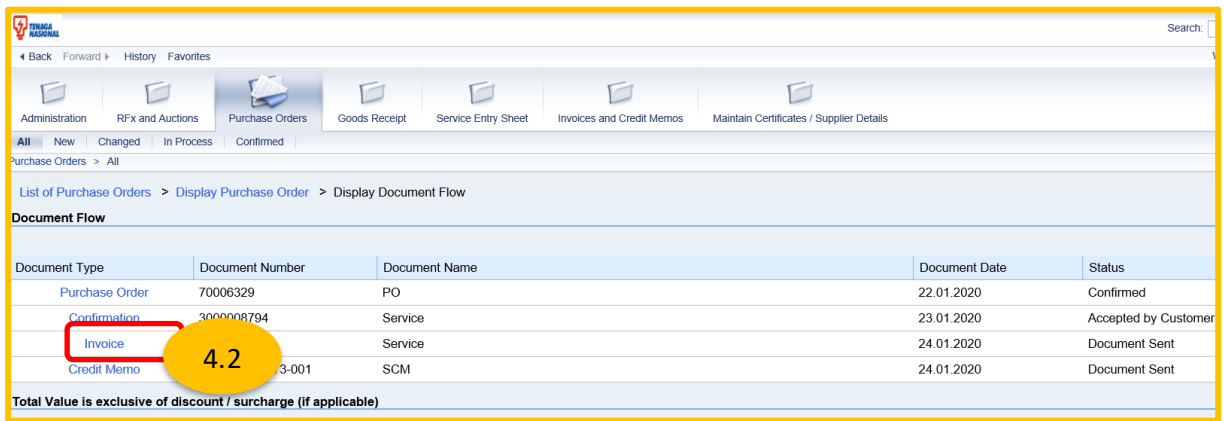

5.1 Refer to **Payment Status**section at the bottom of the Display Invoice page Click on button – *Check Payment Status* to check on the latest payment status

By default

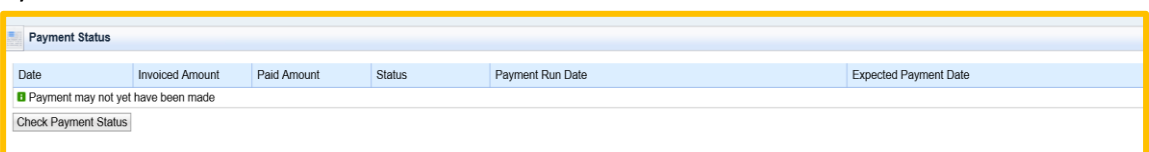

### Payment not yet been made by Finance TNB. Payment Status will be OPEN.

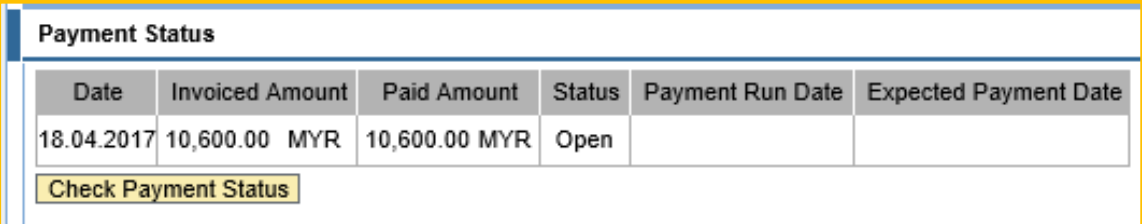

Payment has been made by Finance TNB. Status will be PAID.

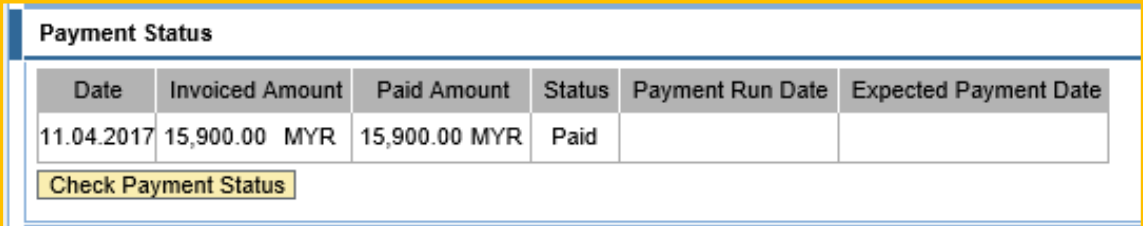

Invoice with Discount. Payment status will be PAID without payment details.

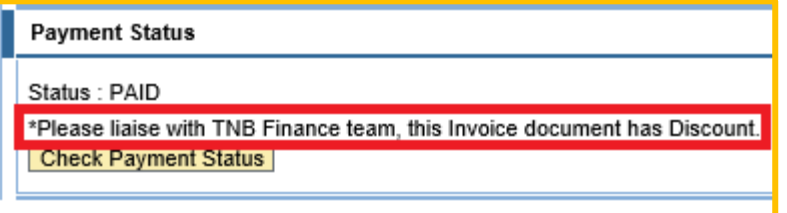

Invoice with Retention Sum. Payment status will be OPEN for retention amount.

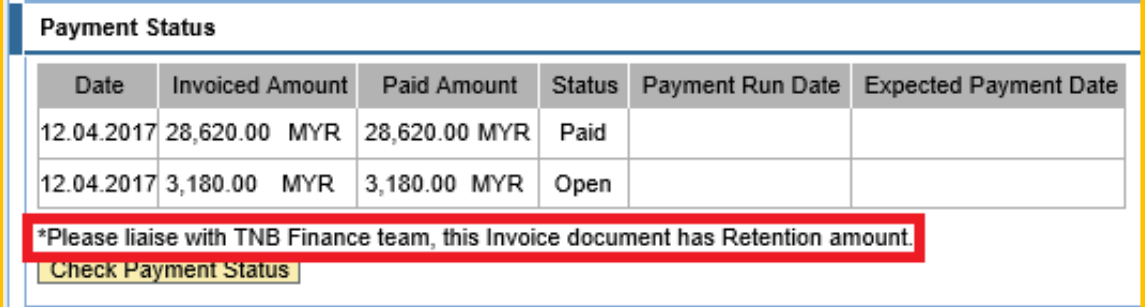

**END**